# Roads affected by changes to the speed limit on restricted roads map: user guide

## Contents

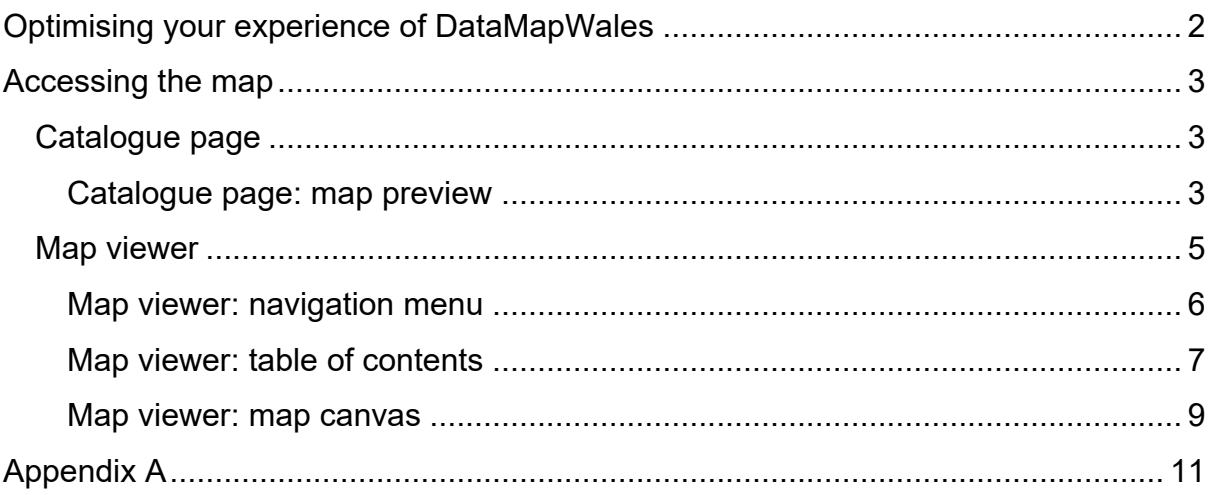

# <span id="page-1-0"></span>**Optimising your experience of DataMapWales**

For the best user experience, you should use a computer, laptop or tablet with one of the following internet browsers:

- Microsoft Edge
- Google Chrome
- Apple Safari (only available on Apple products) Safari does not allow for fullscreen map viewing

Users are reminded to always keep operating systems, browsers and applications up to date.

You can enlarge the map canvas by using your browser's zoom settings.

Please be aware, DataMapWales uses PDF as its output format for printing. The local settings on your device will determine how PDFs are handled

# <span id="page-2-0"></span>**Accessing the map**

## <span id="page-2-1"></span>**Catalogue page**

The catalogue page includes a map preview with some limited functionality, as well as the map abstract, links to the metadata, and links to the separate layers that make up the map.

### <span id="page-2-2"></span>**Catalogue page: map preview**

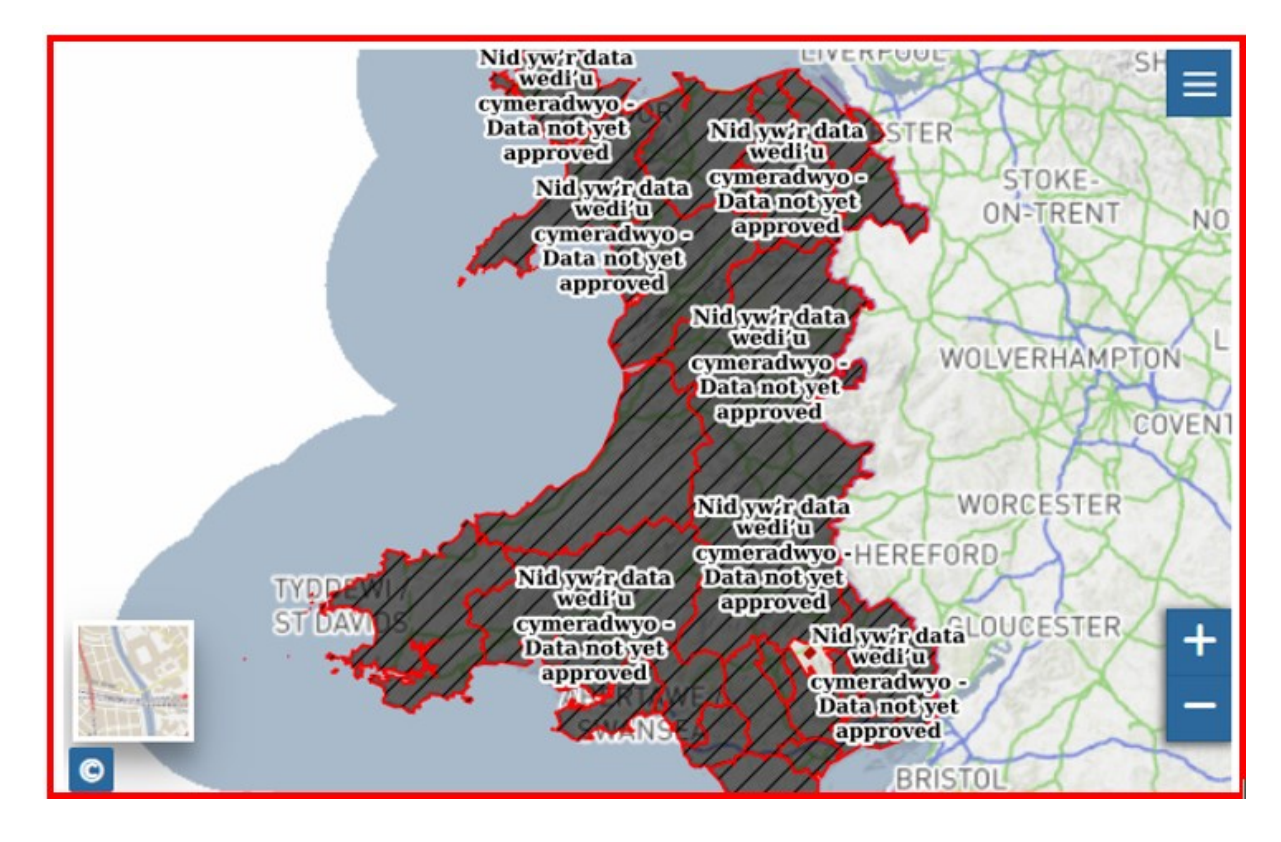

The map preview provides an overview of the data.

To zoom in and out of the map:

• you can use the + and – buttons to zoom in and out:

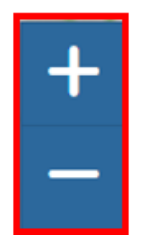

• you can also double-click on the map to zoom in on that point

- on a desktop, you can hold the shift-key whilst clicking-and-dragging on an area of the map, to zoom in on that area
- on a mobile device, you can pinch-to-zoom on a specific area of the map

To change the base map:

1. Use the map thumbnail on the map:

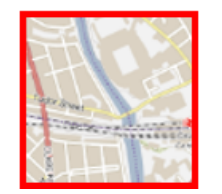

- 2. Use the arrows to change the base map selection
- 3. Select your preferred base map

To access the full map from the catalogue page use the Display in map viewer button:

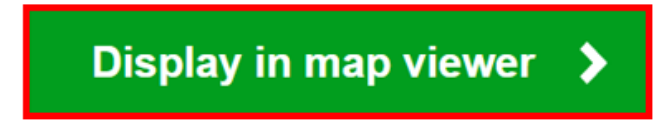

This will open the map on a separate tab.

## <span id="page-4-0"></span>**Map viewer**

From the map viewer you can access the separate layers that make up the map, as well as accessing additional functionality, such as print, measure and share.

To navigate back to the catalogue page, use the page breadcrumbs:

Home  $\Rightarrow$  Data catalogue  $\Rightarrow$  Roads affected by changes to the speed limit on restricted roads

To change the base map:

1. Use the map thumbnail on the map:

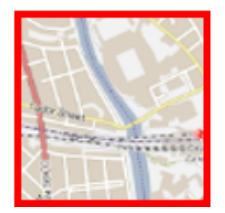

- 2. Use the arrows to change the base map selection
- 3. Select your preferred base map

To search for a location by address, post code, local authority name or road ID:

1. Enter the location name into the search gazetteer:

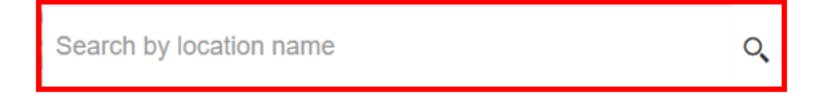

2. Select the location from the list of suggested results:

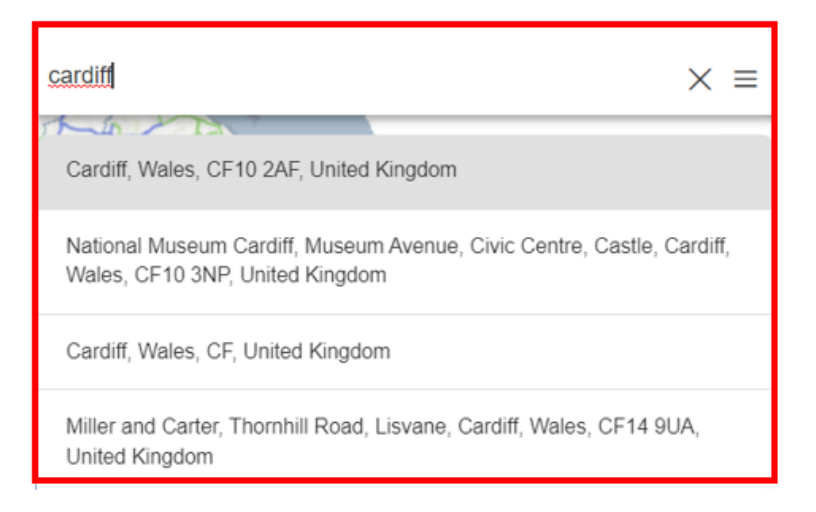

This will then take you to the search destination.

#### <span id="page-5-0"></span>**Map viewer: navigation menu**

To zoom in and out of the map:

• you can use the + and – buttons to zoom in and out:

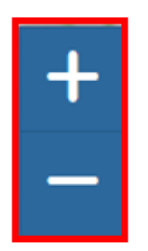

- you can also double-click on the map to zoom in on a certain point
- on a desktop, you can hold the shift-key whilst clicking-and-dragging on an area of the map, to zoom in on that area
- on a mobile device, you can pinch-to-zoom on a specific area of the map

For an optimal experience of the map you can switch to full screen mode. To do so, use the Full Screen button:

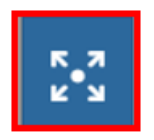

To exit full screen mode, use the Full Screen button again or, if on a desktop, use the Escape key.

#### <span id="page-6-0"></span>**Map viewer: table of contents**

From the table of contents, you can access the separate layers that make up the map.

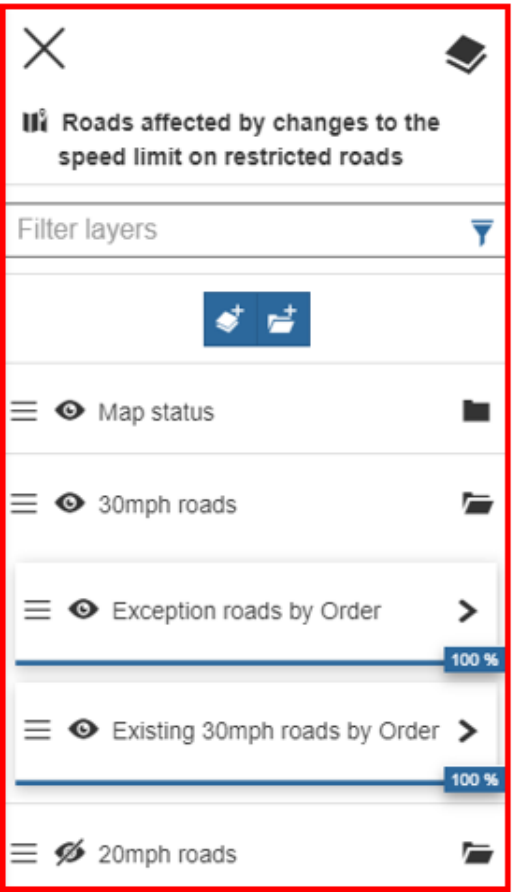

On opening the table of contents, you will see that the layers are divided into separate folders. To open a folder, simply select the folder you want to open:

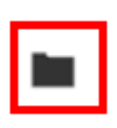

This will reveal the layers that make up that group:

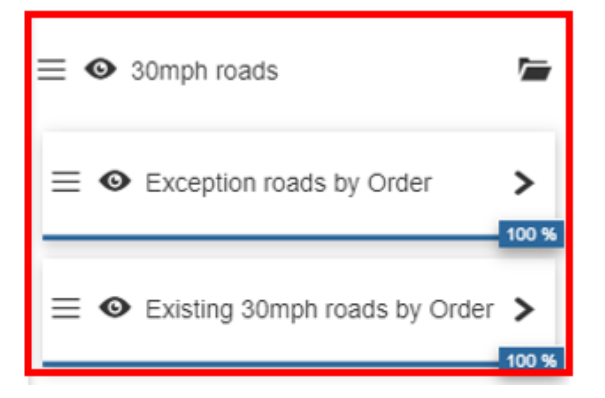

To close an open folder, select the folder you want to close.

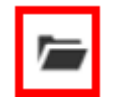

On opening a folder from the table of contents, you will be able to expand an individual layer to reveal its legend. You can do this by selecting the expand icon beside the layer's name:

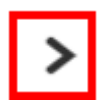

This will then display the legend for that layer beneath the layer name:

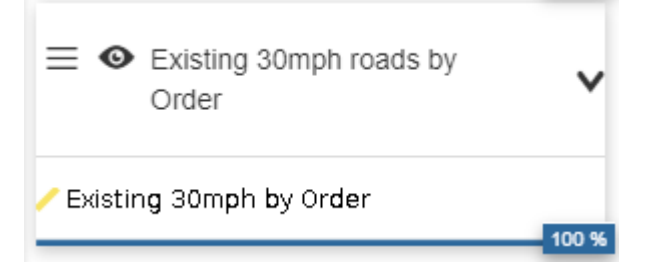

To hide a layer's legend, select the expand icon again:

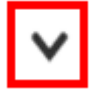

You can toggle the visibility of a layer, or group of layers, on the map. To hide a layer from the map select the toggle visibility button:

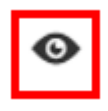

To reveal a hidden layer on the map select the toggle visibility button again:

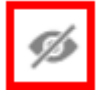

To alter the opacity of a layer on the map, use the opacity slider which features beneath the layer name.

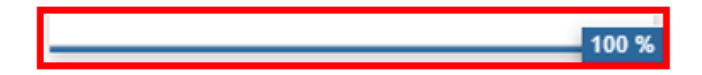

#### <span id="page-8-0"></span>**Map viewer: map canvas**

You can query any layers visible on the map by selecting a feature from that layer. This will then open the feature information for that feature. For example, to find out more about a particular feature (see Appendix A for a comprehensive list of layers [and features\)](#page-10-0):

1. Find a feature on the map:

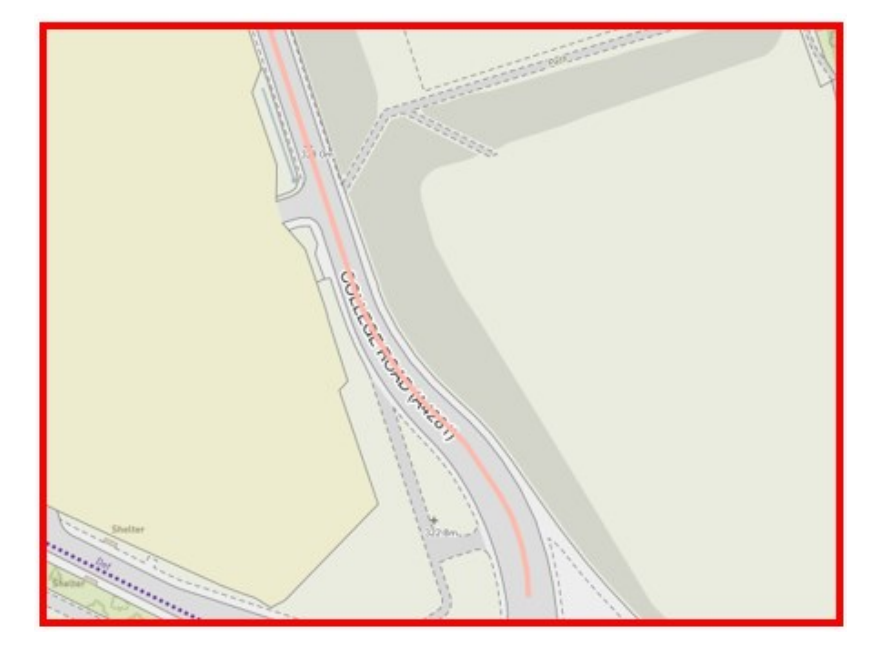

2. Select the feature

This will then provide information for the selected road:

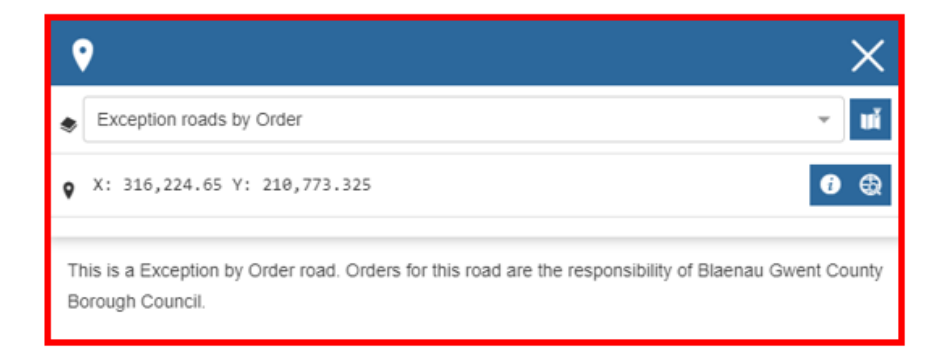

When exploring the map, you may notice that for certain highway authorities, no information is yet available. Where this is the case, this is signified by a mask over the highway authority area:

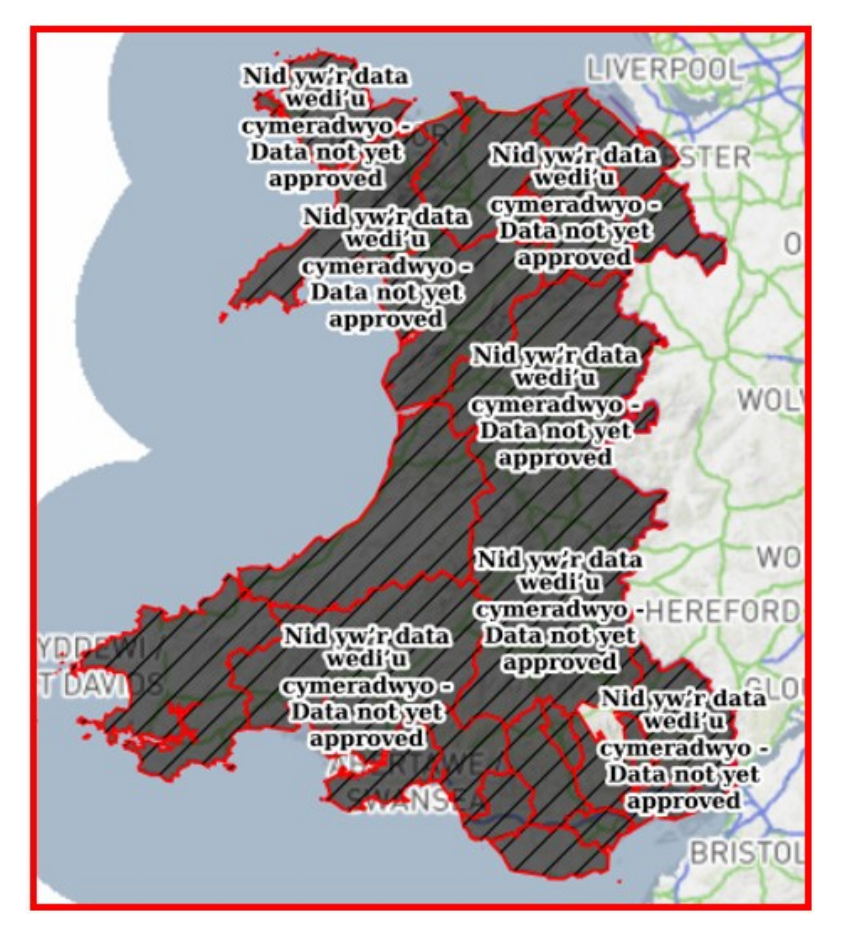

As soon as data is available for a highway authority, it will be added to the map, and the highway authority mask will be removed.

# <span id="page-10-0"></span>**Appendix A**

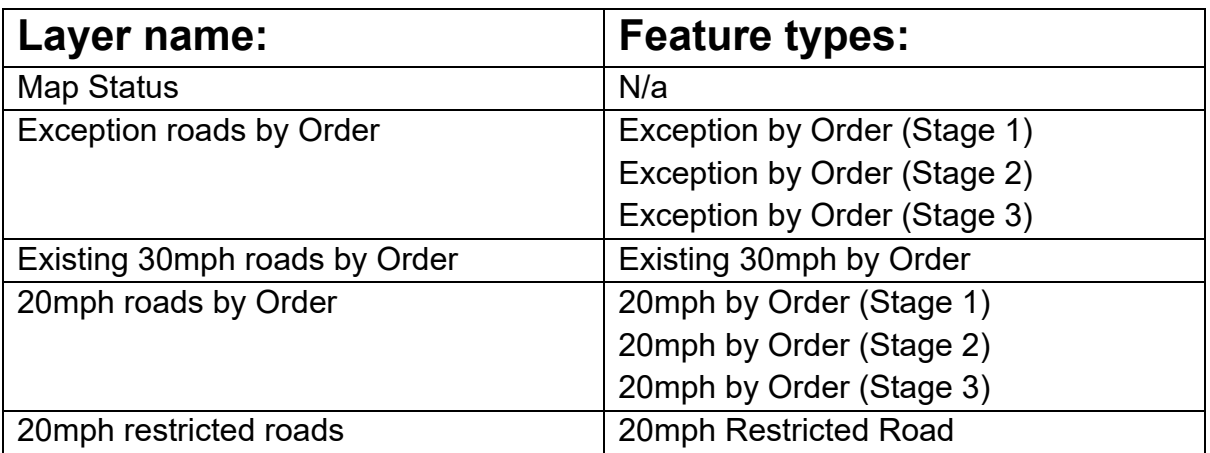